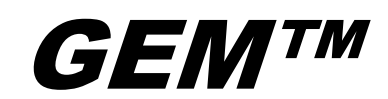

User Guide

Freedom Scientific Inc.

440525-001 Rev. E

PUBLISHED BY Freedom Scientific 11800 31<sup>st</sup> Court North St. Petersburg, Florida 33716-1805 USA www.FreedomScientific.com

Information in this document is subject to change without notice. No part of this publication may be reproduced or transmitted in any form or any means electronic or mechanical, for any purpose, without the express written permission of Freedom Scientific.

Copyright © 2012 Freedom Scientific Inc. All Rights Reserved.

#### **Technical Support**

To contact **Technical Support** by telephone, U.S. customers can call **(727) 803-8000**, Monday through Friday, 8:30 AM to 7:00 PM (Eastern Time).

To contact by e-mail, send questions to **Support@FreedomScientific.com**.

To search the knowledge base, visit **www.FreedomScientific.com** and choose the Support link.

### **Table of Contents**

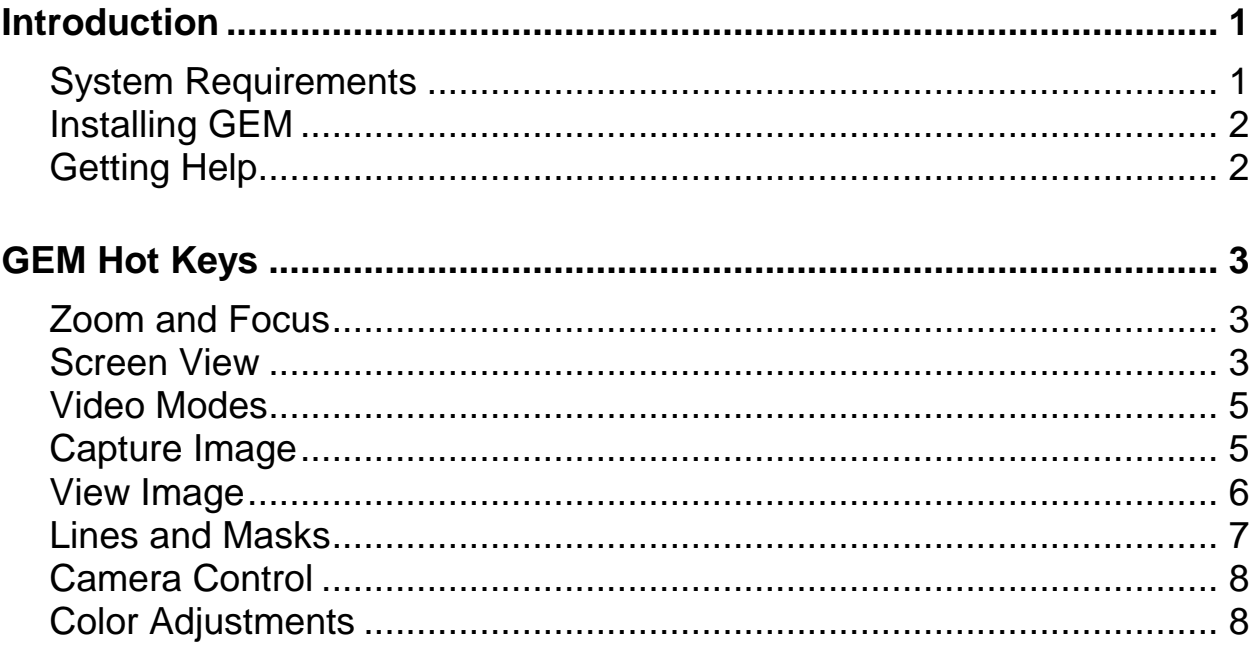

<span id="page-4-0"></span>GEM™ allows you to view, capture, and save magnified images when using the Freedom Scientific TOPAZ® XL or TOPAZ XL HD Desktop Magnifier with your computer.

Using hot keys or the graphical user interface, you can quickly and easily step through or jump to multiple images captured by GEM. Groups of images can automatically be saved to any designated folder on your computer. These same images are easily identified using either the default or customized base name along with a time stamp. Hot key input directly from your computer keyboard allows you to manipulate camera views, change magnification, select color modes, and control other TOPAZ XL or TOPAZ XL HD functions on the fly. If OpenBook® is installed on the same computer, you can send captured images from the TOPAZ XL HD to OpenBook for OCR (Optical Character Recognition).

## <span id="page-4-1"></span>**System Requirements**

The following list contains the Minimum system requirements for GEM.

- **Operating system:** Microsoft Windows ® 7, Windows Vista, and Windows XP operating systems
- **Processor:** Intel® Pentium® III or higher
- **Processor speed:** 900 MHz or higher
- **Memory (RAM):** 256 MB (512 MB recommended)
- **Required hard disk space:** 60 MB for program installation
- **Video:** 32-bit color graphics 32 MB graphics memory minimum (DirectX® with Shader support needed in order to use Color Adjustments from the Advanced menu)
- **USB port for camera interface:** USB 2.0

## <span id="page-5-0"></span>**Installing GEM**

To install GEM on your computer, do the following:

#### **Important:**

Do not connect the TOPAZ XL or TOPAZ XL HD to your computer until the GEM installation is complete. For more information on using TOPAZ XL or TOPAZ XL HD, refer to the TOPAZ XL or TOPAZ XL HD User's Guide.

- 1. Insert the GEM program disk into your computer.
- 2. The GEM Setup program starts. Follow the instructions that appear on your screen to complete the installation.
- **Note:** If the setup program does not start automatically, go to the Start button, select Run, and type D:\setup. If your disk drive is not D, substitute the correct drive letter.
	- 3. Choose the Typical installation to install GEM to the default location on your hard drive. Select the Custom installation if you want to install GEM in a location other than the default.
	- 4. Once the installation is complete, power on the TOPAZ XL or TOPAZ XL HD and connect it to an available USB port on your computer.
	- 5. Start GEM by selecting the GEM icon from the desktop to begin using the application with TOPAZ XL or TOPAZ XL HD.

# <span id="page-5-1"></span>**Getting Help**

There are several ways to quickly obtain help when using GEM:

- Select **Help Topics** from the Help menu (**ALT+H, H**).
- Press **F1** to open the Help file.
- Press **SHIFT+F1** to open context-sensitive help for the item currently selected on the user interface.

<span id="page-6-0"></span>GEM uses the **F12** key as the default modifier key. It is always pressed in combination with the hot key to perform the command. The **F11**, **Print Screen**, and **Scroll Lock** keys can also be used as modifier keys. To change the modifier key, select the **Advance** menu from the GEM menu bar, select **Preferences**, and then select a value from the **GEM Key** combo box.

## <span id="page-6-1"></span>**Zoom and Focus**

This table describes hot keys used for camera zoom and focus.

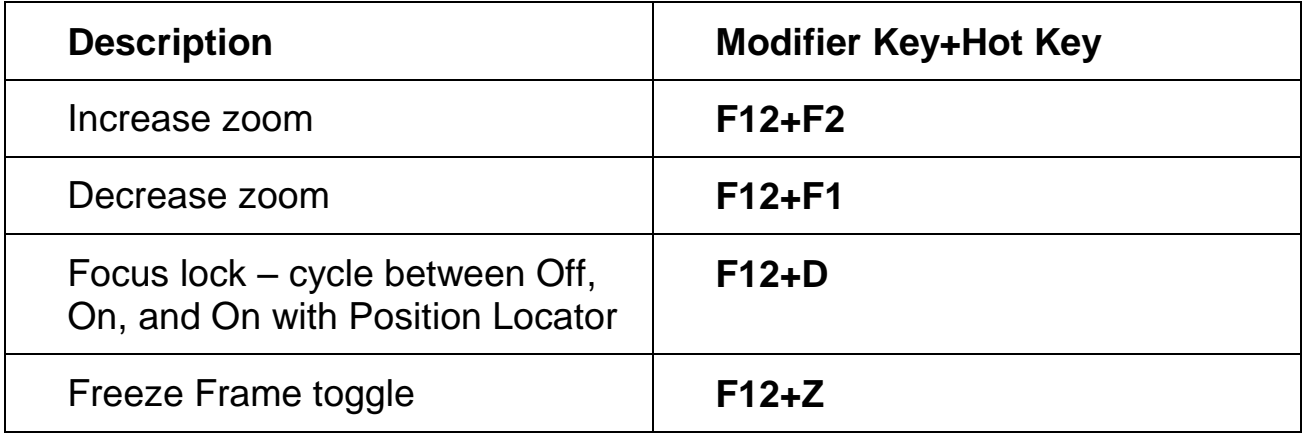

### <span id="page-6-2"></span>**Screen View**

This table describes hot keys that control different ways to configure and view the screen.

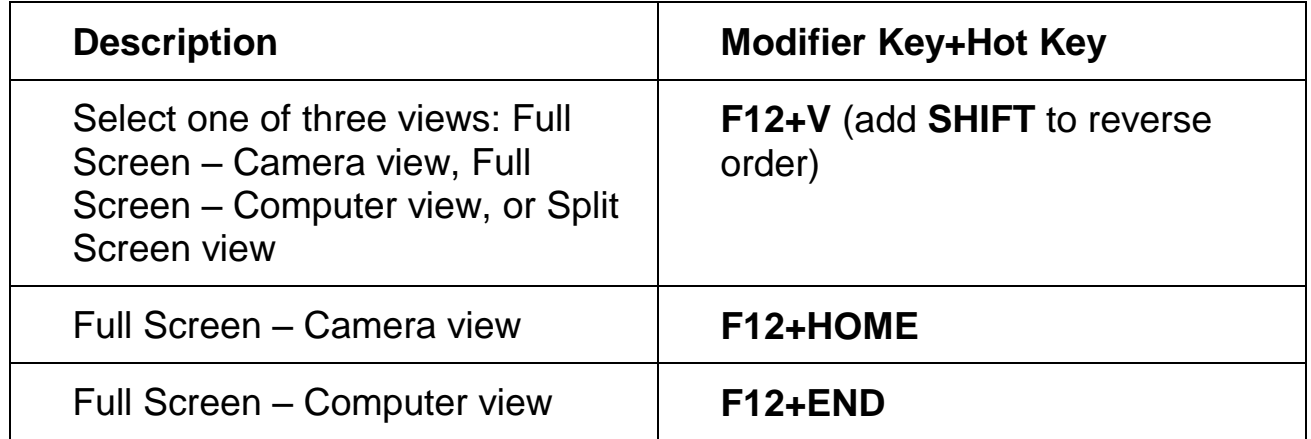

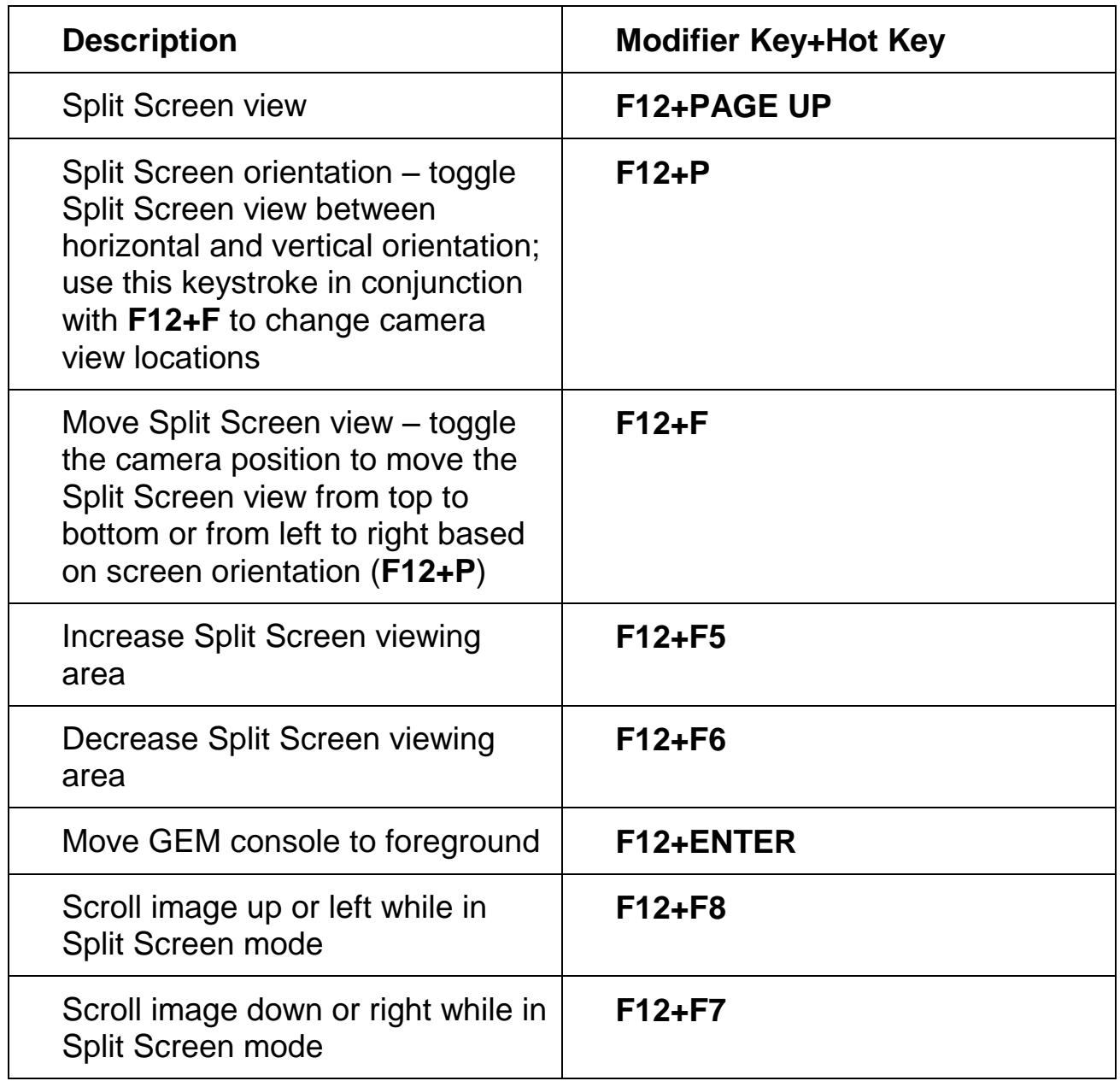

## <span id="page-8-0"></span>**Video Modes**

This table describes hot keys for switching color video modes.

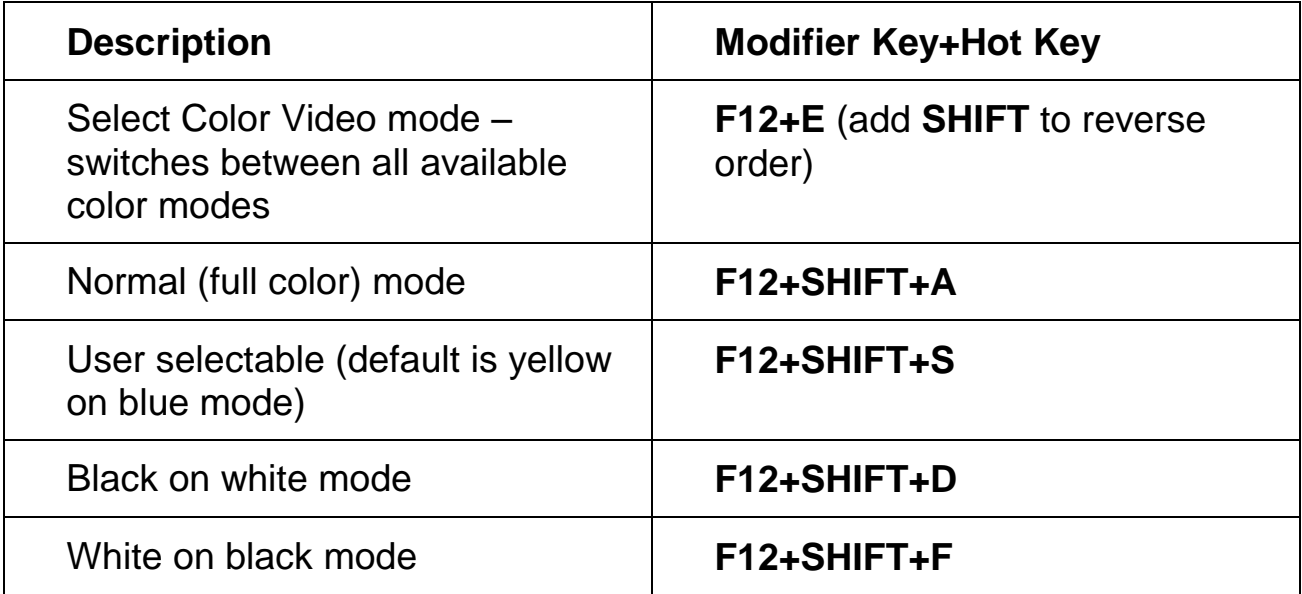

## <span id="page-8-1"></span>**Capture Image**

This table describes hot keys used for image capture and deletion.

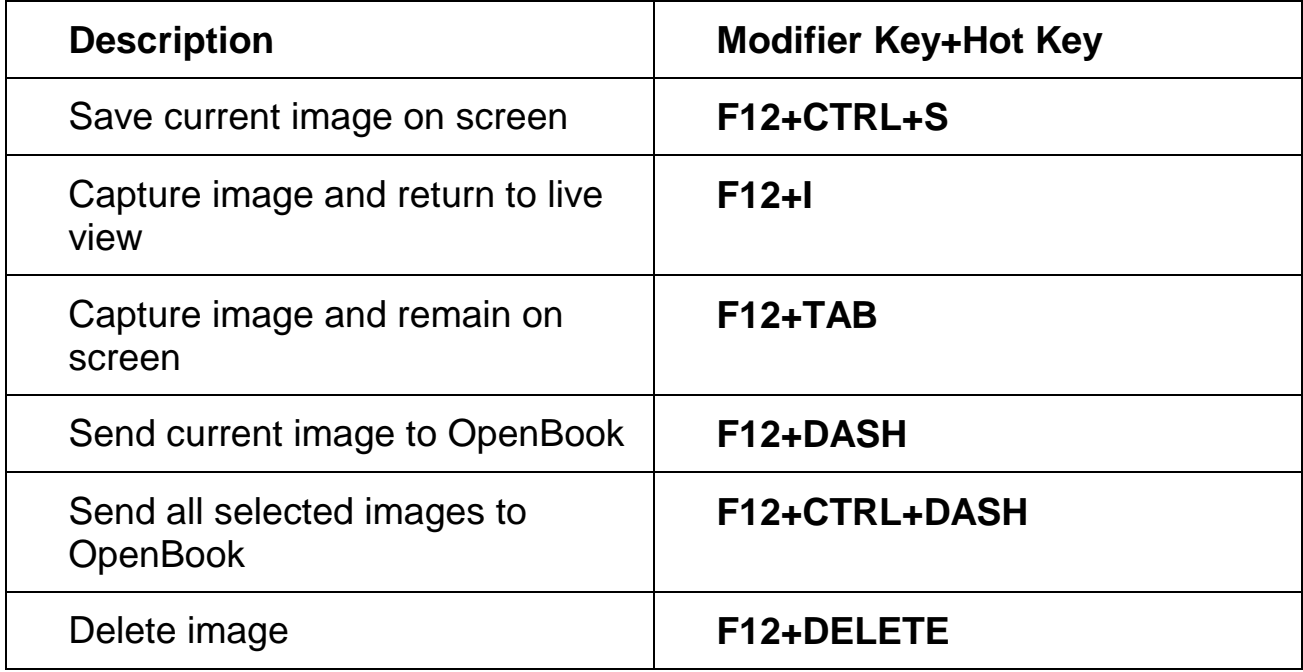

## <span id="page-9-0"></span>**View Image**

This table describes hot keys used to quickly move between live and saved images.

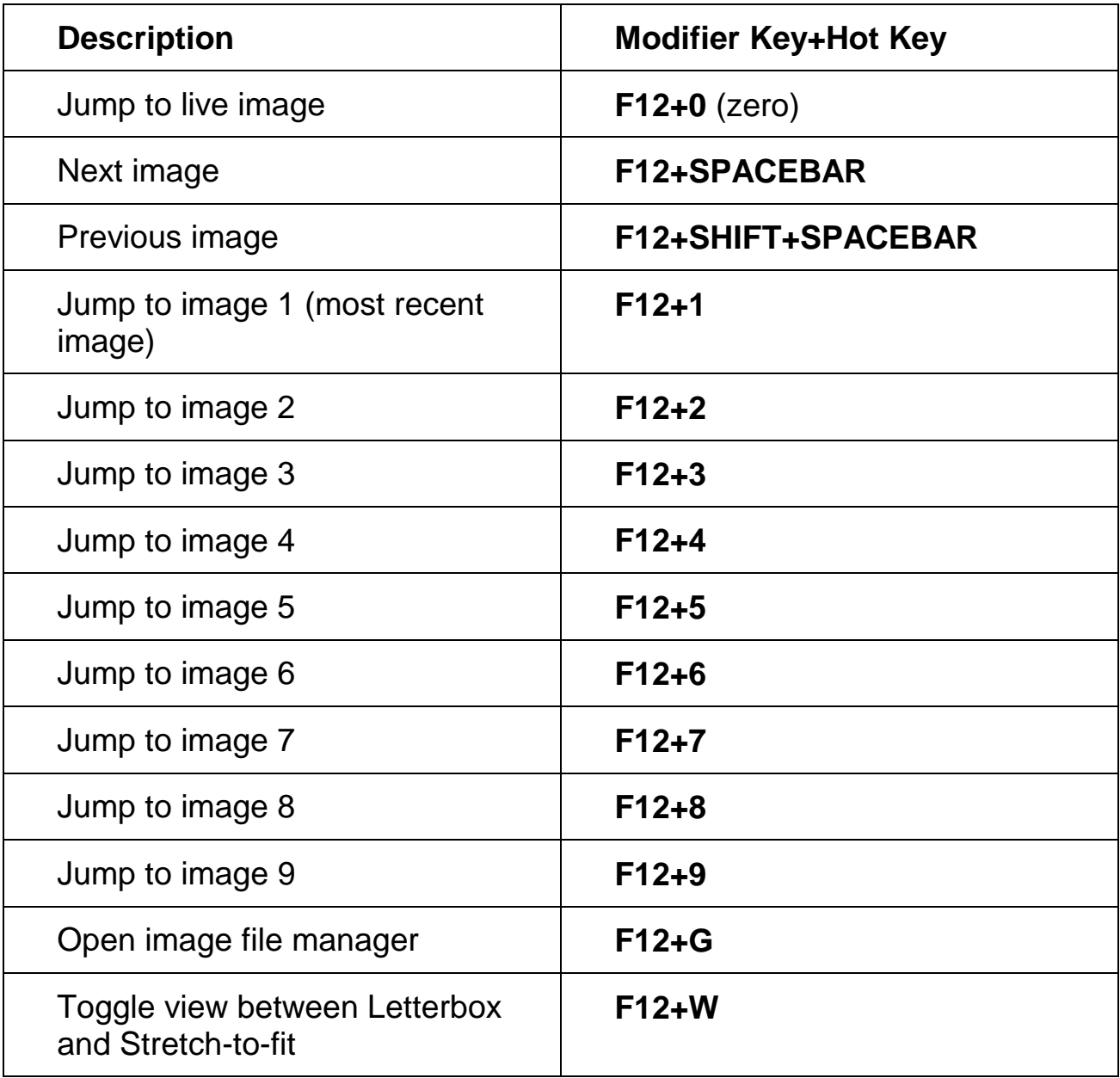

## <span id="page-10-0"></span>**Lines and Masks**

This table describes hot keys that control screen markers such as reading lines and screen masks.

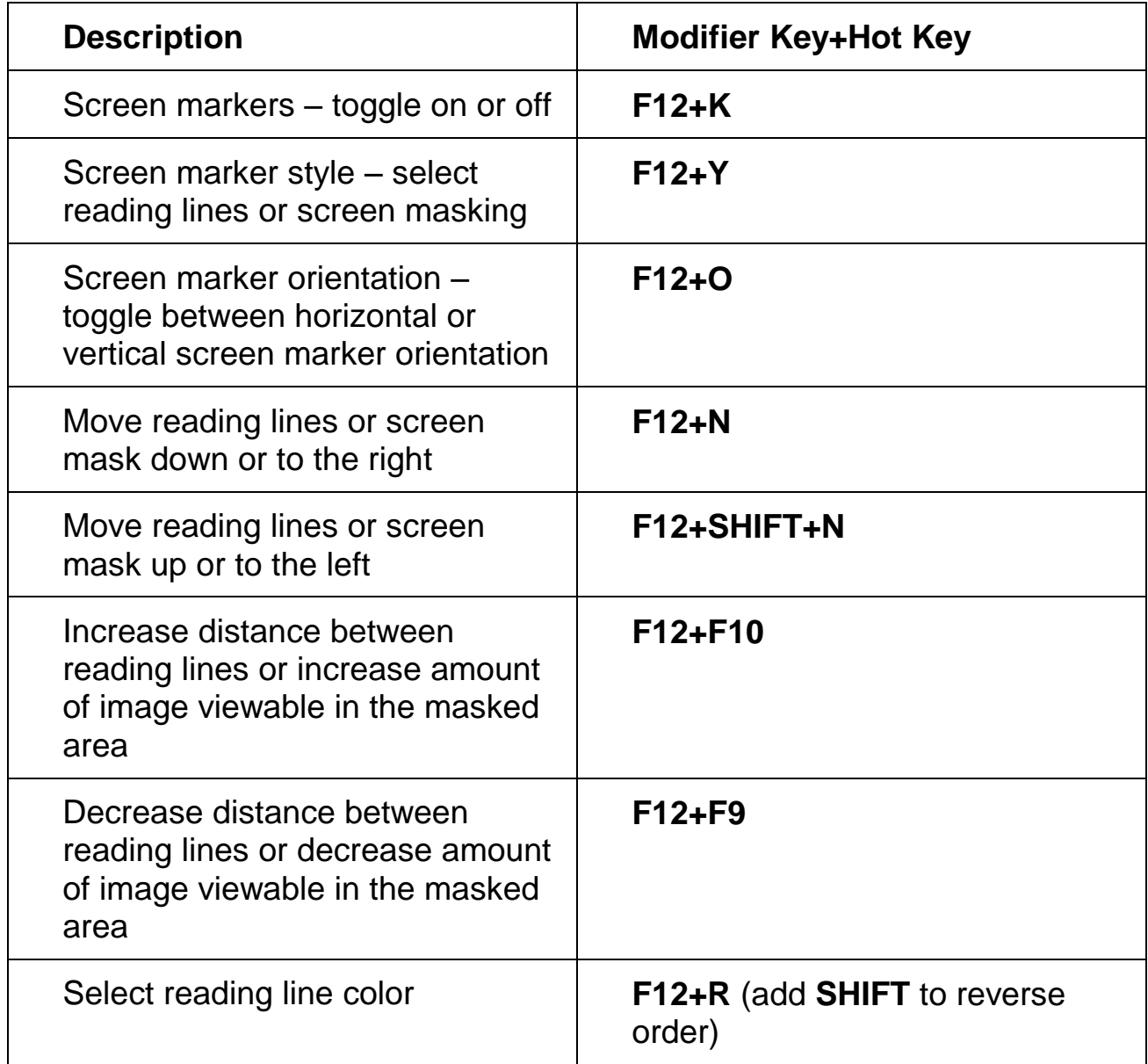

## <span id="page-11-0"></span>**Camera Control**

This table describes hot keys that control the camera.

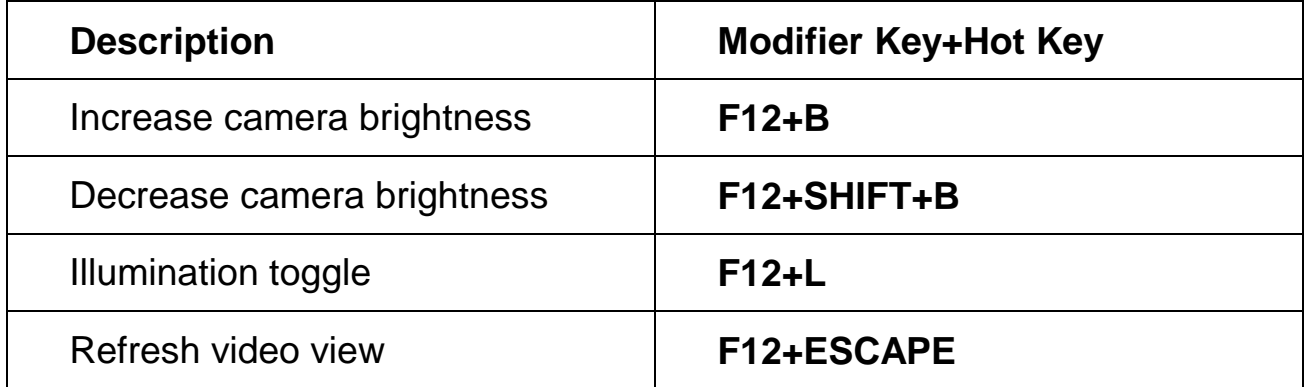

#### <span id="page-11-1"></span>**Color Adjustments**

This table describes hot keys that control color adjustments for the live image. DirectX with Shader is needed to use color adjustments. Open the About dialog box, accessed from the Help menu, to verify whether or not your computer has DirectX with Shader display capabilities.

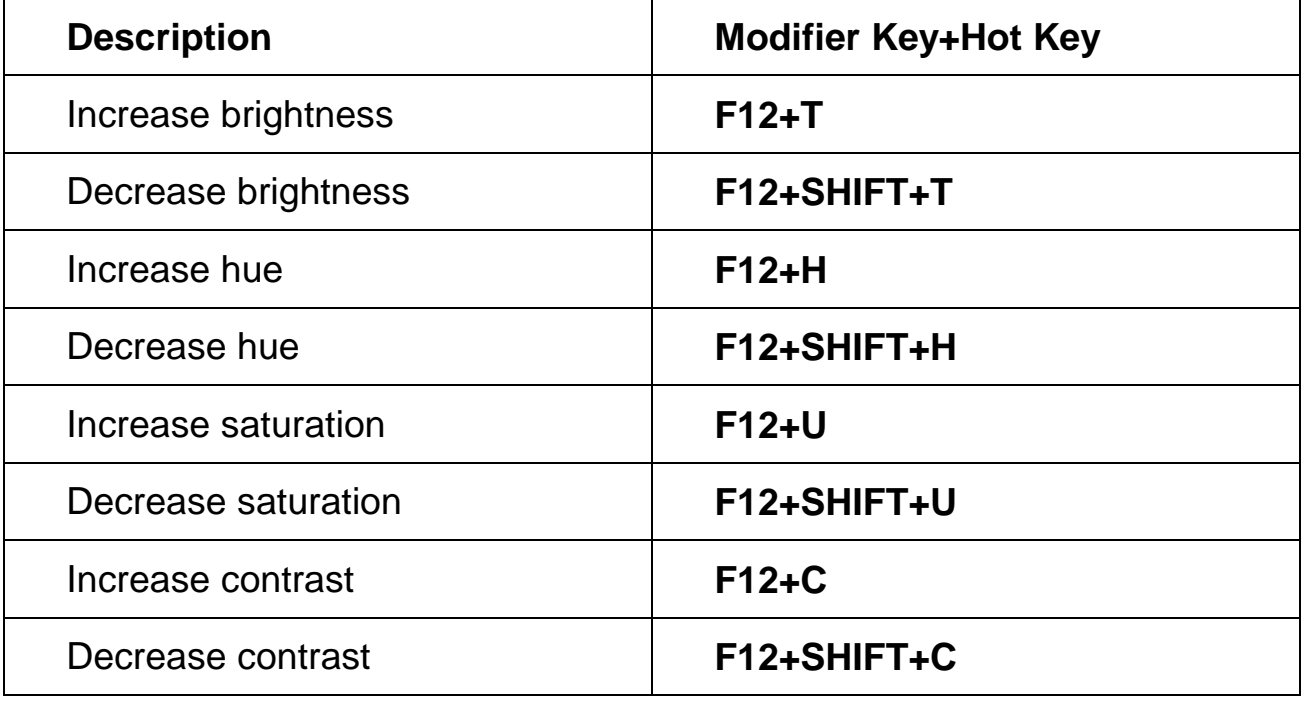